# 한국해양대학교 G Suite 사용자 웹페이지 이용 가이드

2019. 12. 정보전산원

# 순서

#### Ⅰ. G Suite 소개

- 1. G Suite 주요 정보
- 2. Gmail 3. Drive
- 
- 4. 문서 도구
- 5. 캘린더
- 6. 행아웃
- 7. 사이트 도구

#### Ⅱ. 한국해양대학교 G Suite 메인 화면

#### Ⅲ. G Suite 바로가기

- 1. G Suite 바로가기
- 2. 새 계정 시작

### Ⅳ. 회원가입

- 1. 구성원 확인
- 2. 약관 동의
- 3. 계정 정보 입력

#### Ⅴ. 아이디 찾기

- 1. 사용자 인증
- 2. 아이디 찾기 결과

#### Ⅵ. 비밀번호 재설정

- 1. 사용자 인증
- 2. 비밀번호 재설정

## Ⅶ. 회원탈퇴

1. 사용자 인증 및 회원탈퇴

#### Ⅰ **G Suite 소개**

#### 1. G Suite 주요 정보

- 
- 1) Gmail, Drive, 캘린더, 행아웃, 문서 도구, 사이트 도구 등 다양한 서비스를 제공한다.<br>2) 인터넷 익스플로러, 크롬, 파이어폭스 등 중요 브라우저 모두와 높은 호환성을 가진다.<br>3) 웹브라우저 및 어플리케이션을 통해 모바일 환경을 제공한다.<br>4) 한국해양대학교 G Suite에 가입하여 사용 시 용량 제한 없이 사용 가능하다.
- 
- (단, 하루에 너무 많은 개수 혹은 용량의 트래픽이 발생하면 일시적으로 제한될 수 있 으며 구글 정책에 따라 변경될 수 있음)

#### 2. Gmail

- 
- 1) 구글의 메일 서비스로 스팸 필터링 및 메일 보안을 기본으로 제공한다.<br>3) 한국해양대학교 G Suite에 가입하여 사용 시 **본교 학생으로 인증 가능**하다.

#### 3. Drive

 1) 구글의 파일함 서비스로 업로드한 파일 및 다른 문서 도구로 생산한 파일을 공유하고 공동 작업의 진행이 가능하다.

#### 4. 문서 도구(문서, 스프레드시트, 프레젠테이션)

- 
- 1) 워드, 엑셀, PPT로 대표되는 문서를 생산, 편집 할 수 있는 온라인 서비스이다.<br>2) 생산된 문서는 Drive에서도 확인할 수 있으며, 공유를 통해 다른 사람의 열람이나 편집 여부를 설정 가능하다. 3) Microsoft Office 문서(ppt, xlsx, docx)를 업로드하여 편집하거나 문서 도구로 변환
- 가능하다.

#### 5. 캘린더

- 개인 일정, 그룹 일정 등을 설정하고 공유 가능하다.

#### 6. 행아웃

- 텍스트 또는 화상 등의 수단을 통해 채팅부터 그룹 회의까지 진행 가능하다.

#### 7. 사이트 도구

1) 관련 프로그래밍 지식 없이 간편하게 웹사이트를 구축·운영 가능하다.<br>2) 드라이브에 저장된 파일이나 문서 등을 링크해서 사이트에 게시 가능하다.

#### 8. 클래스룸

 - 교수님이 개설한 클래스룸에서 학생이 과제를 제출하고 교수님이 채점한 과제 점수를 확인 가능하다.

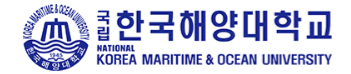

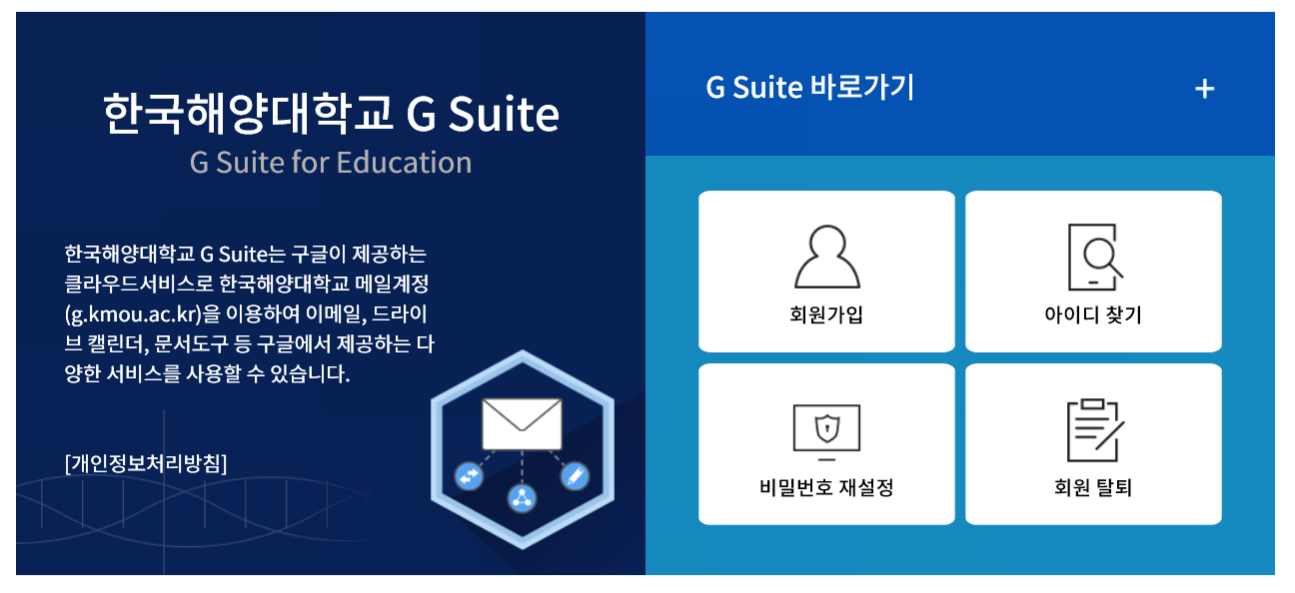

(49112) 부산광역시 영도구 태종로 727(동삼동) 한국해양대학교 정보전산원 전화 : 051-410-5161 Copyright (c) Korea Maritime & Ocean University. All right reserved.

#### 1. URL 안내

- 1) 메인 화면 URL : https://www.kmou.ac.kr/gsuite/
- 2) G Suite 바로가기(Gmail) : https://mail.google.com/a/g.kmou.ac.kr/

## 2. 메인 화면 메뉴 구성

- 
- 1) G Suite 바로가기 : 한국해양대학교 G Suite 서비스 중 Gmail로 이동한다.<br>2) 회원가입 : 회원가입을 진행할 수 있다. 기존 한국해양대학교 웹메일 서비스를 사용하고 9) 아이디 찾기 : 현국해양대학교 G Suite 회원가입을 진행해야 한다.<br>3) 아이디 찾기 : 한국해양대학교 G Suite 아이디를 분실하였을 경우 찾을 수 있다.<br>4) 비밀번호 재설정 : 한국해양대학교 G Suite 비밀번호를 분실하였을 경우 다시 설정할
- 
- 
- 수 있다. 5) 회원탈퇴 : 더 이상 한국해양대학교 G Suite 서비스를 사용하지 않을 경우 계정 및 데이터를 모두 삭제할 수 있다.

WEB 하다 애양대학교 G Suite 바로가기  $\ddot{}$ 한국해양대학교 G Suite  $\sqrt{\ln \frac{1}{2}}$ **G Suite for Education** 한국해양대학교 G Suite는 구글이 제공하는 클라우드서비스로 한국해양대학교 메일계정 (g.kmou.ac.kr)을 이용하여 이메일, 드라이 회원가입 아이디 찾기 브 캘린더, 문서도구 등 구글에서 제공하는 다 양한 서비스를 사용할 수 있습니다. Û [개인정보처리방침] 비밀번호 재설정 회원 탈퇴

> (49112) 부산광역시 영도구 태종로 727(동삼동) 한국해양대학교 정보전산원 전화 : 051-410-5161 copyright (c) korea Maaritime & Ocean Univercity. All right reserved.

1. G Suite 바로가기

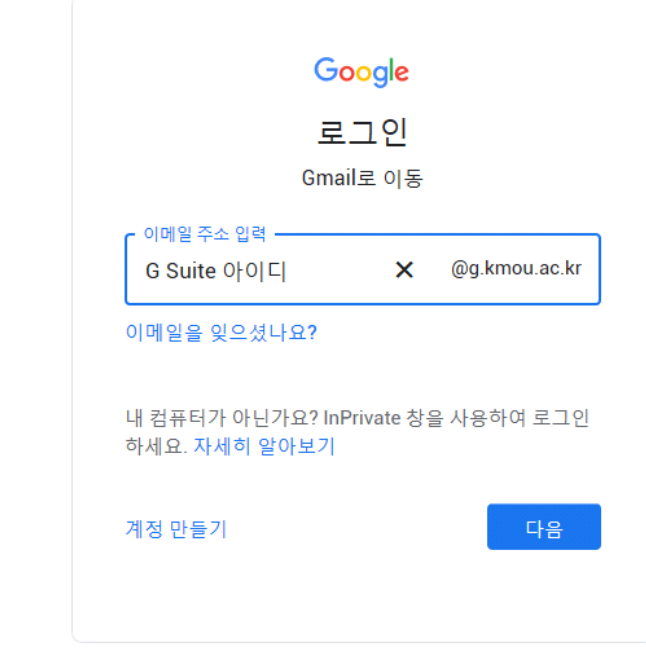

- 1) 한국해양대학교 G Suite에 로그인할 때는 항상 G Suite 아이디 뒤에 @g.kmou.ac.kr 이 붙어 있는지 확인하고, 없다면 @g.kmou.ac.kr을 붙여서 로그인해야 한다. 로그인에 성공하면 Gmail로 이동한다.<br>2) 회원가입 후 처음으로 한국해양대학교 G Suite에 로그인하는 경우에는 구글의 G Suite
- 서비스 약관에 대한 동의를 한 후 이용이 가능하다.

Ⅳ **회원가입**

WEB 합한국해양대학교 G Suite 바로가기  $+$ 한국해양대학교 G Suite **G Suite for Education** Q 한국해양대학교 G Suite는 구글이 제공하는 클라우드서비스로 한국해양대학교 메일계정 <sup>ब्रेञ्चय</sup>ीीेेेेेेेे (g.kmou.ac.kr)을 이용하여 이메일, 드라이 아이디 찾기 브 캘린더, 문서도구 등 구글에서 제공하는 다 양한 서비스를 사용할 수 있습니다. Ú [개인정보처리방침] 비밀번호 재설정 회원 탈퇴

> (49112) 부산광역시 영도구 태종로 727(동삼동) 한국해양대학교 정보전산원 전화 : 051-410-5161 copyright (c) korea Maaritime & Ocean Univercity. All right reserved.

#### 1. 구성원 확인

#### 구성원 확인

한국해양대학교 G Suite는 한국해양대학교에 재학 중인 학생 또는 재직 중인 교직원만 사용 가능합니다. 

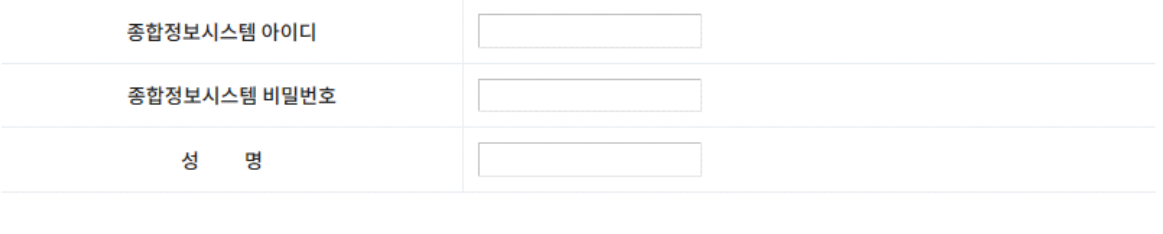

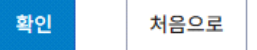

- 
- 1) 한국해양대학교 G Suite는 한국해양대학교 구성원만 가입할 수 있다.<br>2) 종합정보시스템에 로그인할 때 사용하는 아이디와 비밀번호, 그리고 본인의 성명을 입 력하고 '확인'을 누르면 구성원 확인을 진행한다.

#### 2. 약관 동의

 - 한국해양대학교 G Suite를 사용하기 위해 이용약관, 개인정보처리방침, 개인정보 제3자 제공 등의 내용을 충분히 읽어보고 약관에 동의한 후 진행한다.

## 3. 계정 정보 입력

# 한국해양대학교 G Suite 사용자 등록

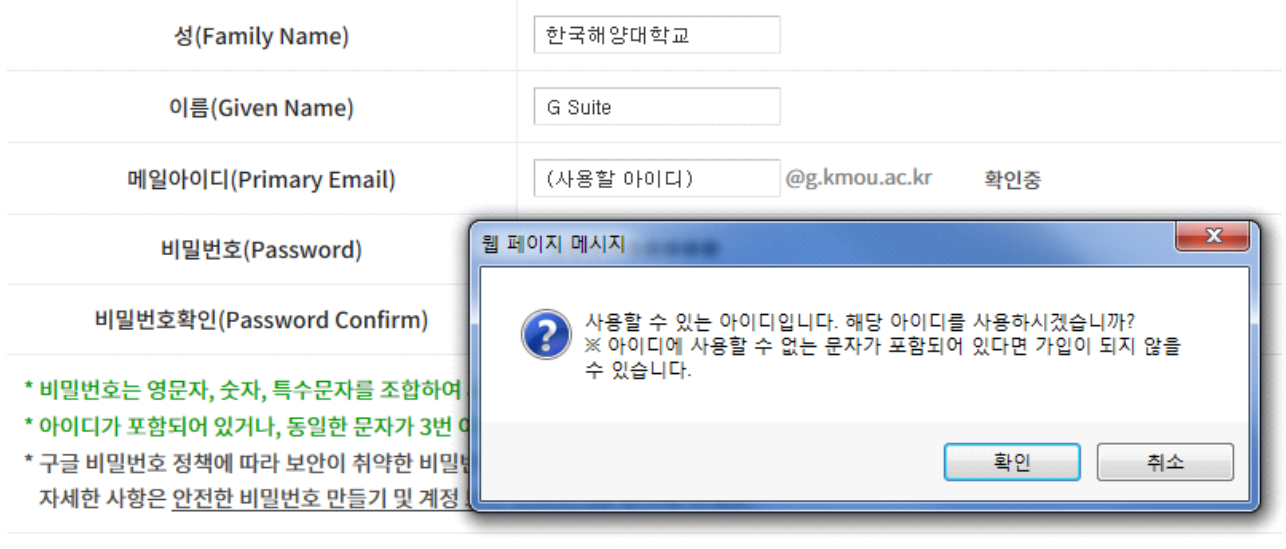

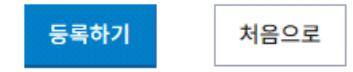

- 
- 1) 한국해양대학교 G Suite 사용자 등록을 위해 필요한 정보를 입력한다.<br>2) **메일아이디(Primary Email)** : 한국해양대학교 G Suite에서 사용할 메일아이디를 입력 한다. 메일아이디는 *메일아이디*@g.kmou.ac.kr 형식의 메일주소가 된다. 입력한 아이디 는 오른쪽의 '중복확인' 버튼을 눌러서 확인 후 사용할 수 있다.<br>3) **비밀번호(Password)** : 비밀번호는 영문자, 숫자, 특수문자를 조합하여 8자리 이상 16
- 자리 이하로 만들 수 있다. 아이디가 비밀번호에 포함되어 있거나 동일한 문자가 세 번 이상 연속되는 경우에는 비밀번호로 사용할 수 없다. (사용할 수 있다고 나오는 비 밀번호도 구글의 비밀번호 정책에 따라 일부 사용하지 못할 수도 있다)

Ⅴ **아이디 찾기**

WE 한국해양대학교 G Suite 바로가기 한국해양대학교 G Suite **G Suite for Education** Q 한국해양대학교 G Suite는 구글이 제공하는 클라우드서비스로 한국해양대학교 메일계정 <sup>아이디 찾기</sup>り (g.kmou.ac.kr)을 이용하여 이메일, 드라이 회원가입 브 캘린더, 문서도구 등 구글에서 제공하는 다 양한 서비스를 사용할 수 있습니다. Û [개인정보처리방침] 비밀번호 재설정 회원 탈퇴

 $+$ 

(49112) 부산광역시 영도구 태종로 727(동삼동) 한국해양대학교 정보전산원 전화 : 051-410-5161 copyright (c) korea Maaritime & Ocean Univercity. All right reserved.

## 1. 사용자 인증

#### 아이디 찾기

종합정보시스템 로그인 정보를 통해 사용자 정보 확인을 진행합니다.

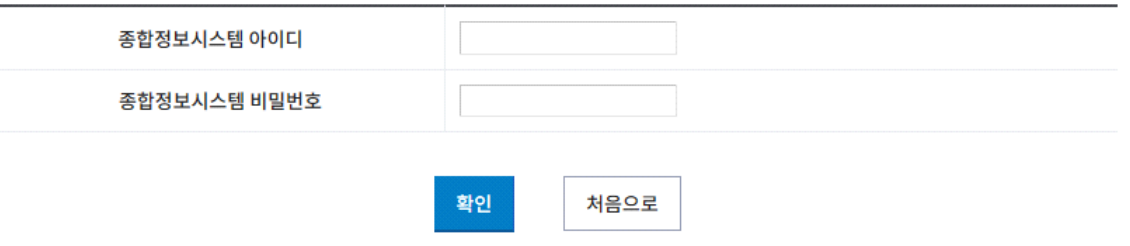

 - 종합정보시스템 아이디와 비밀번호를 이용한 사용자 정보확인 후 한국해양대학교 G Suite 아이디를 조회할 수 있다.

## 2. 아이디 찾기 결과

한국해양대학교 G Suite 아이디 확인 결과

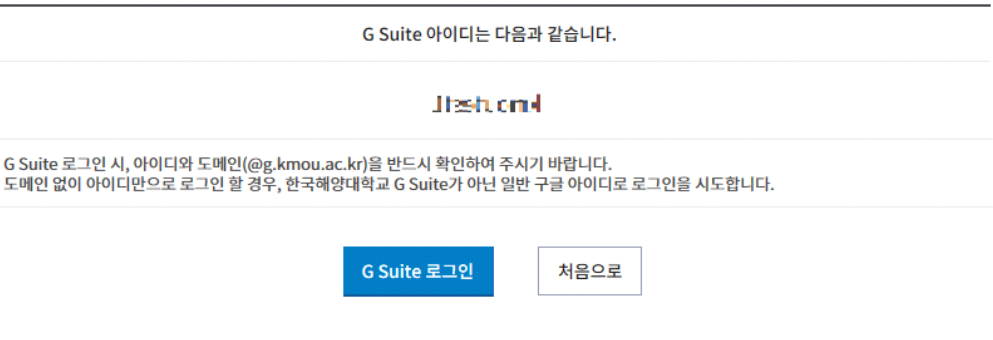

WEB 참안국해양대학교

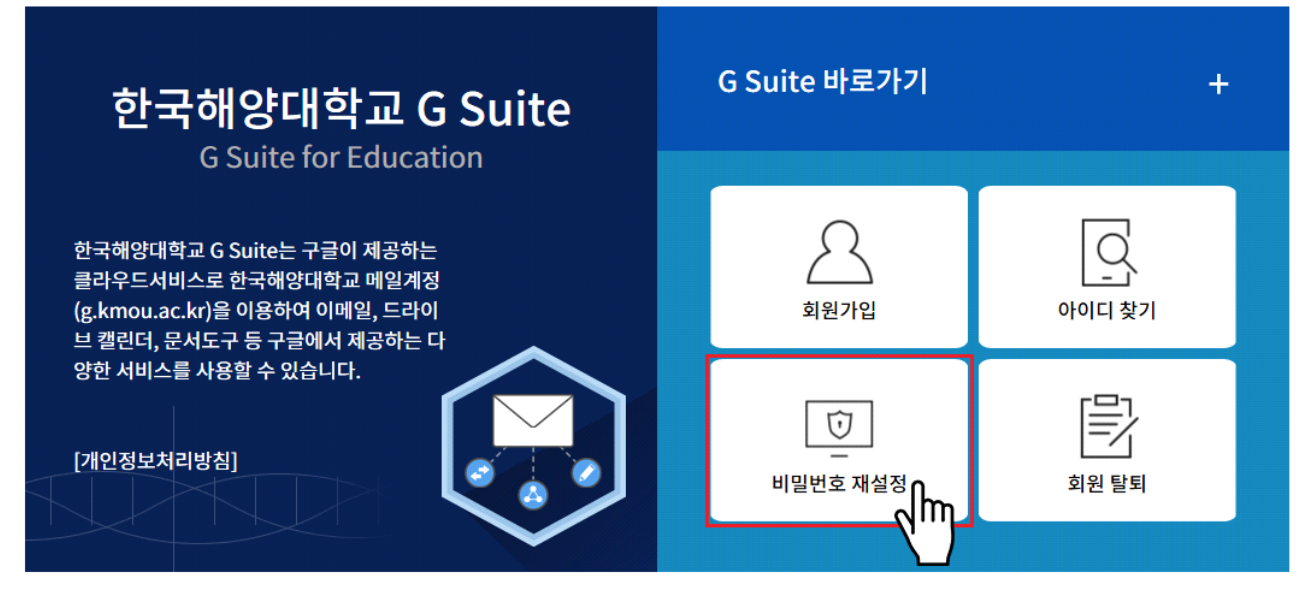

(49112) 부산광역시 영도구 태종로 727(동삼동) 한국해양대학교 정보전산원 전화 : 051-410-5161 copyright (c) korea Maaritime & Ocean Univercity. All right reserved.

## 1. 사용자 인증

# 비밀번호 재설정

한국해양대학교 G Suite 아이디와 종합정보시스템 로그인 정보를 통해 사용자 정보 확인을 진행합니다. 확인이 완료되면 비밀번호를 재설정 할 수 있습니다.

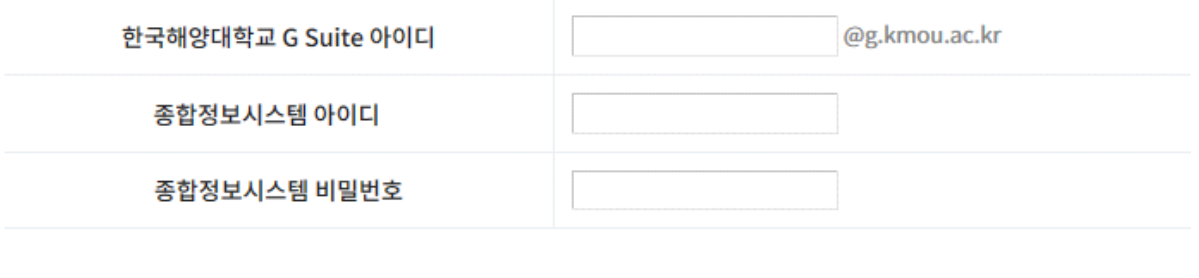

확인

 - 한국해양대학교 G Suite 아이디와, 종합정보시스템에 로그인할 때 사용하는 아이디와 비밀번호를 입력하고 '확인'을 누르면 사용자 확인이 진행된다.

처음으로

## 2. 비밀번호 재설정

## 한국해양대학교 G Suite 사용자 비밀번호 재설정

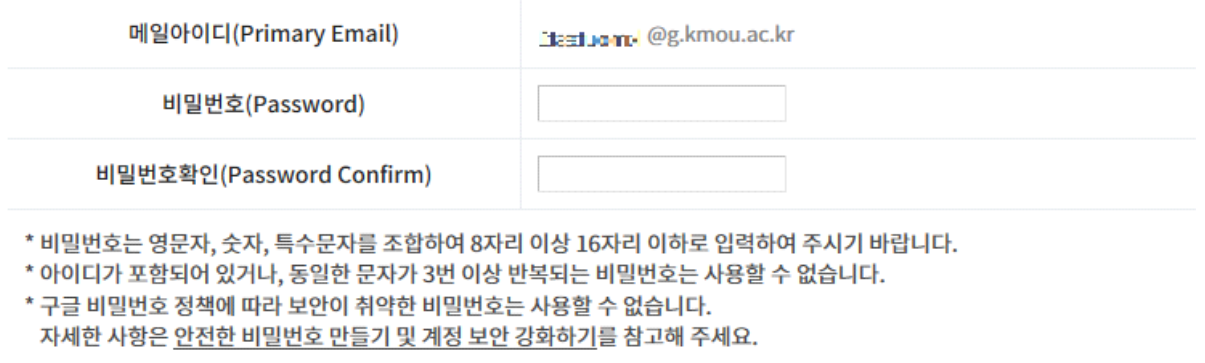

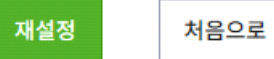

 - 비밀번호는 영문자, 숫자, 특수문자를 조합하여 8자리 이상 16자리 이하로 만들 수 있다. 아이디가 비밀번호에 포함되어 있거나 동일한 문자가 세 번 이상 연속되는 경우에는 비밀 번호로 사용할 수 없다. (사용할 수 있다고 나오는 비밀번호도 구글의 비밀번호 정책에 따라 일부 사용하지 못할 수도 있다)

Ⅶ **회원탈퇴**

WEB 한국해양대학교 G Suite 바로가기  $+$ 한국해양대학교 G Suite **G Suite for Education** 한국해양대학교 G Suite는 구글이 제공하는 클라우드서비스로 한국해양대학교 메일계정 (g.kmou.ac.kr)을 이용하여 이메일, 드라이 회원가입 아이디 찾기 브 캘린더, 문서도구 등 구글에서 제공하는 다 양한 서비스를 사용할 수 있습니다. Û [개인정보처리방침] <del>ᄢ</del><br><sup>회원 탈퇴</sup>ୗm 비밀번호 재설정

> (49112) 부산광역시 영도구 태종로 727(동삼동) 한국해양대학교 정보전산원 전화 : 051-410-5161 copyright (c) korea Maaritime & Ocean Univercity. All right reserved.

## 1. 사용자 인증 및 회원탈퇴

## 회원 탈퇴

한국해양대학교 G Suite 아이디와 종합정보시스템 로그인 정보를 통해 사용자 정보 확인을 진행합니다. 확인이 완료되면 회원 탈퇴를 진행합니다.

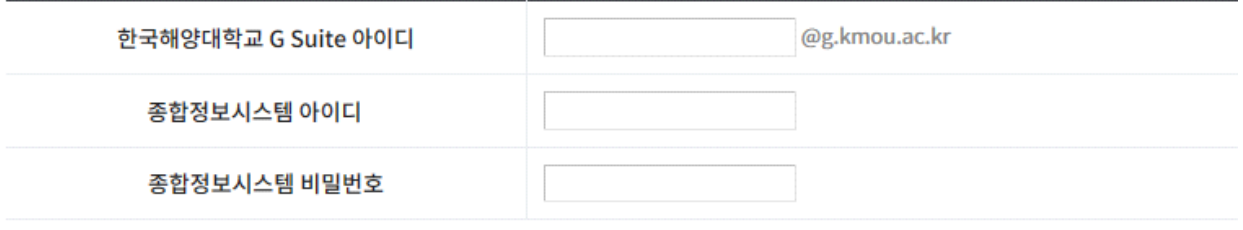

한국해양대학교 G Suite 회원을 탈퇴하게 되면 해당 계정에 저장되어 있는 모든 정보가 삭제되며 복구할 수 없습니다. 또한 해당 계정으로 더 이상 한국해양대학교 G Suite 서비스를 이용할 수 없습니다.

□ 위 주의사항을 모두 이해하였으며 이에 동의합니다.

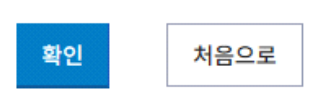

 - 한국해양대학교 G Suite를 탈퇴하면 G Suite 계정과 계정에 저장된 모든 자료가 삭제 된다. 탈퇴 후 다시 한국해양대학교 G Suite를 사용하려면 회원가입을 다시 진행하여야 한다.

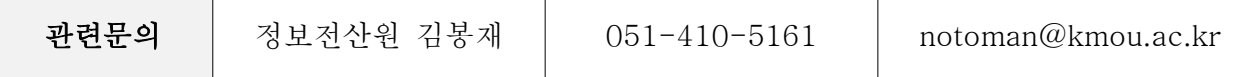